# **Skapa och hämta mobilt SITHS eID för mobil enhet**

## Innehåll

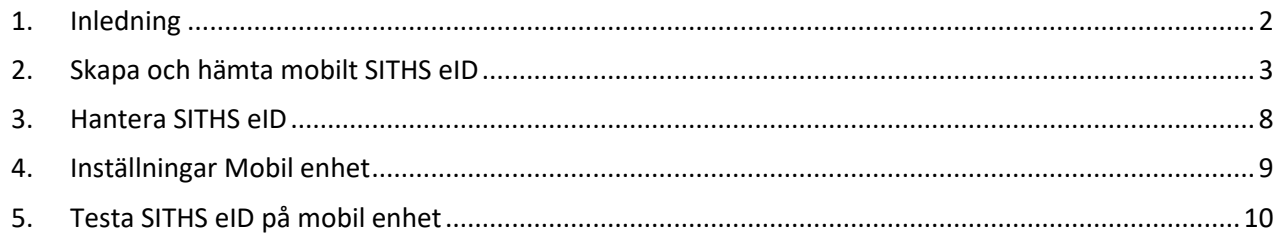

#### <span id="page-1-0"></span>1. Inledning

TILL DIG SOM SKA AUTENTISERA DIG PÅ EN MOBIL ENHET NÄR DU SKA LOGGA IN I ETT IT-SYSTEM SOM ANPASSATS MED NYA AUTENTISERINGSLÖSNINGEN.

Det finns olika sätt att logga in i IT-systemet:

För att logga in med mobilt SITHS eID på en mobil enhet så behöver du skapa och hämta ett mobilt SITHS eID. Först skapar du ett mobilt SITHS eID via mina sidor och därefter hämtar du det mobila SITHS eID:t och lägger på din mobila enhet. För att skapa och hämta ett mobilt SITHS eID krävs:

- SITHS-kort (med LoA3-certifikat) med tillhörande kodkuvert
- Extern kortläsare
- SITHS eID-programmet på din dator
- SITHS eID-appen på din mobila enhet

#### **Ett ordinarie SITHS-kort har den högre tillitsnivån 3, dvs LoA3-certifikat.**

- Ett mobilt SITHS eID är giltigt i 2 år
- Du kan ha max 5 aktiva mobila SITHS eID per användare
- Du kan ha max ett aktivt mobilt SITHS eID per mobil enhet

**Se krav på mobila enheter**: 1.0 [Användarhandbok](https://confluence.cgiostersund.se/pages/viewpage.action?pageId=220220085&expand-Visaplattformskrav) - SITHS eID Mobilklient - Inera - Identitet och åtkomst - [Confluence \(cgiostersund.se\)](https://confluence.cgiostersund.se/pages/viewpage.action?pageId=220220085&expand-Visaplattformskrav)

- <span id="page-2-0"></span>2. Skapa och hämta mobilt SITHS eID
	- *a. Hämta SITHS eID appen för din mobila enhet*

Ladda ner appen från **Google Play** eller **Appstore**. Sök på **SITHS eID.** 

Därefter finns appen på den mobila enhetens (laptop, mobiltelefon eller surfplatta) skrivbord.

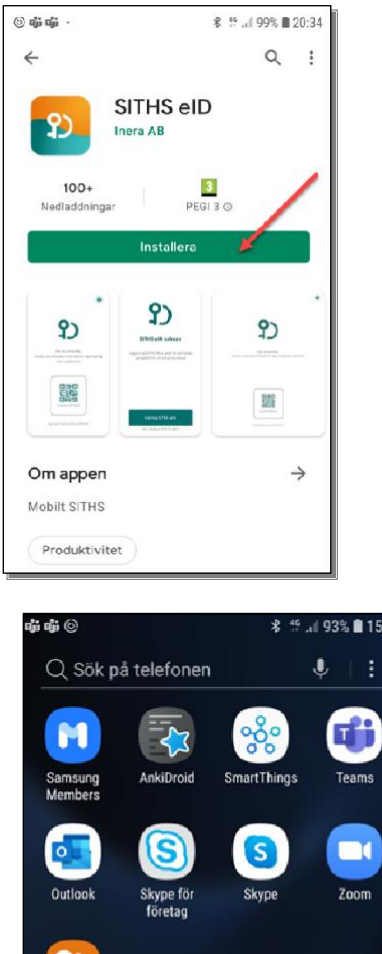

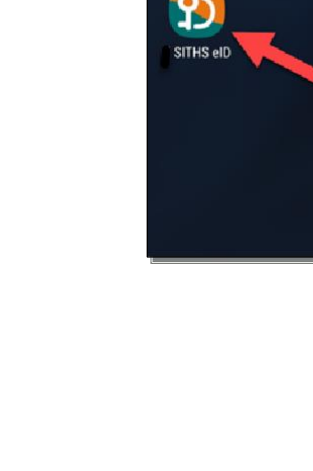

*b. Logga in på mina sidor*

Sätt i ditt SITHS-kort i kortläsaren i datorn och surfa till [https://minasidor.siths.se](https://minasidor.siths.se/)

## Välkomman till CITUC Mina sidor market **Öppna**

På SITHS Mina sidor kan du hantera dina SITHS eID. För att hantera dina SITHS eID behöver du logga in.

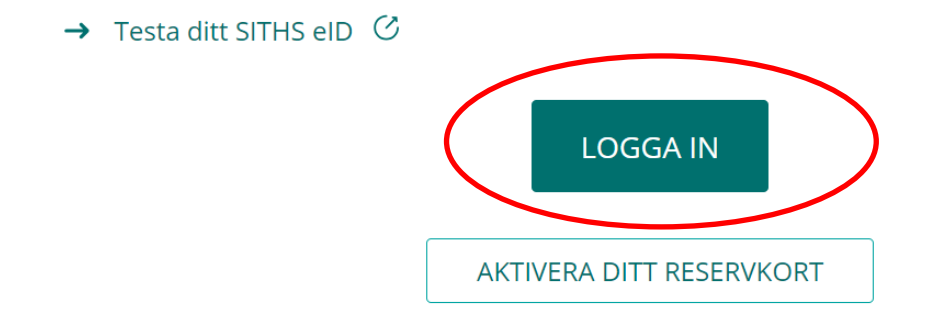

Ange pin-koden för legitimering (står i kodkuvertet som hör till SITHS-kortet). Eventuellt kan du behöva ange legitimeringskoden två gånger, eftersom kortet måste registreras första gången.

# Välj legitimeringsmetod

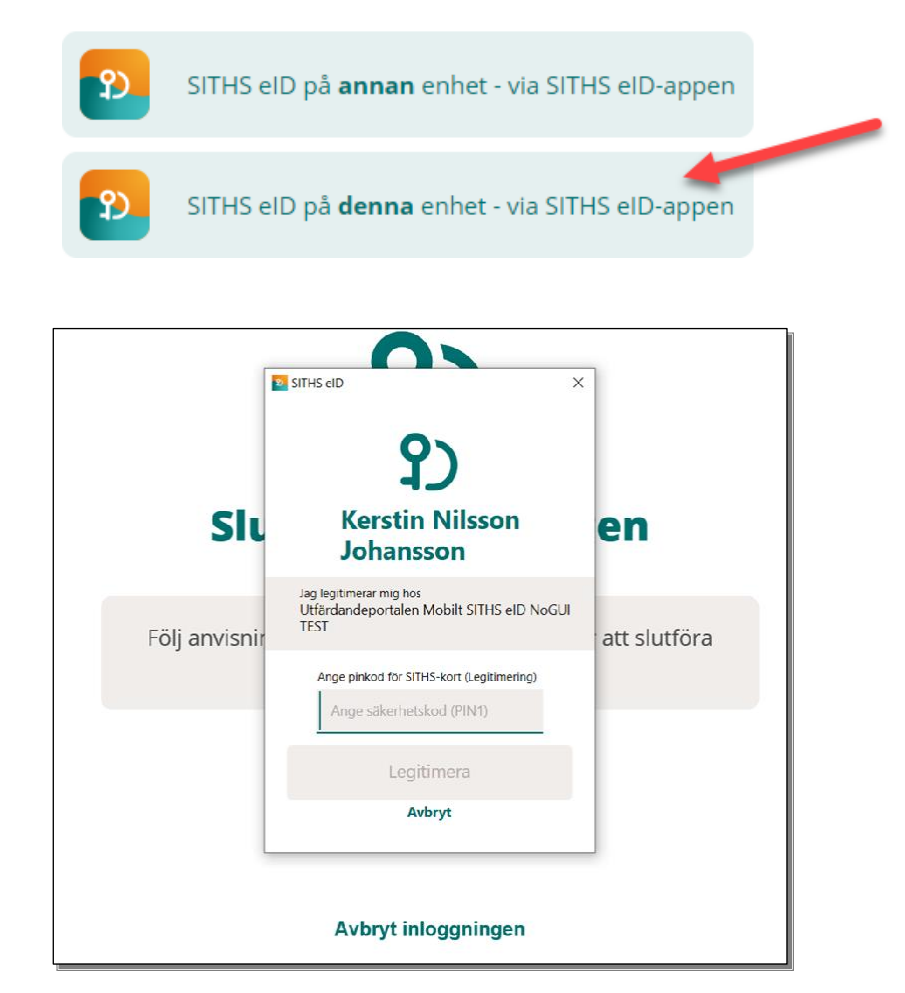

#### *c. Hämta mobilt SITHS*

#### Välj hämta mobilt SITHS och Acceptera och fyll i din Pink-kod:

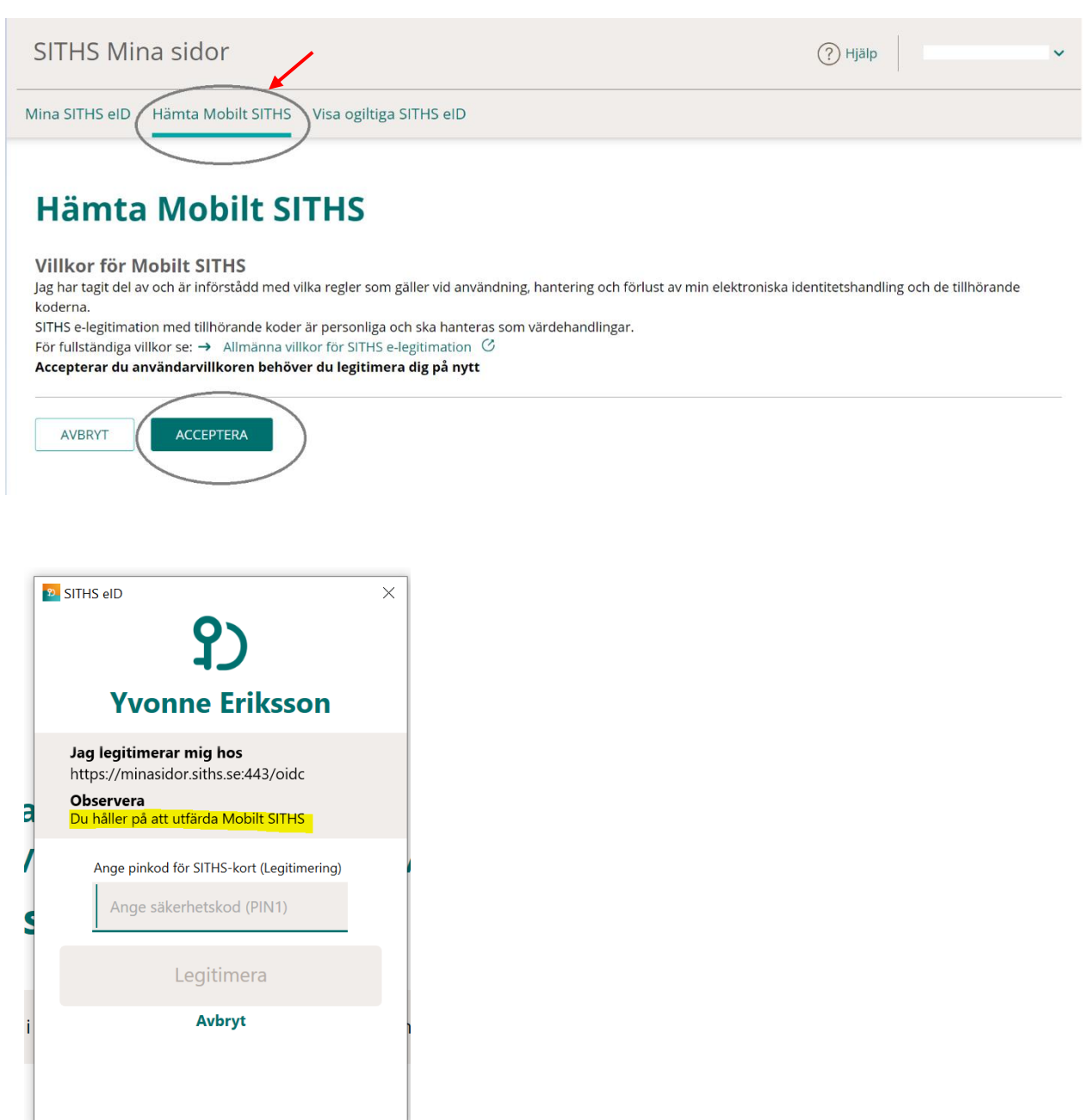

Scanna QR-koden:

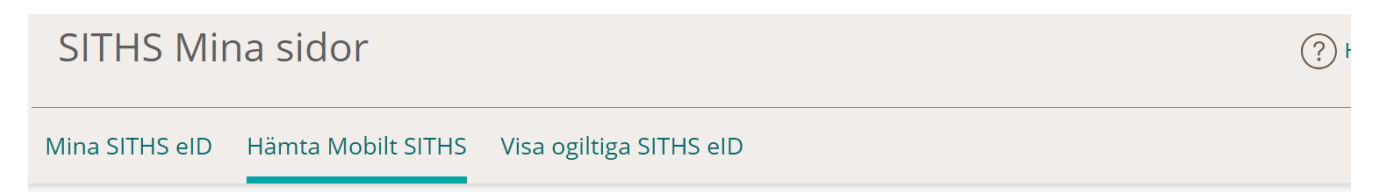

# **Hämta Mobilt SITHS**

#### **Starta aktivering**

För att hämta ett SITHS eID, starta applikationen SITHS eID på din mobila enhet och scanna QR-koden som visas nedan. Aktiveringskoden är endast giltig i 15 minuter. Om aktiveringskoden inte används inom 15 minuter behöver du hämta en ny.

Scanna QR-kod med appen i din mobila enhet

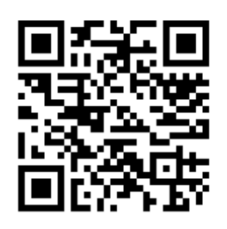

*OBS!* Första gången du öppnar appen och ska hämta ett SITHS eID kommer du behöva tillåta användning av enhetens kamera, viktigt att du tillåter detta.

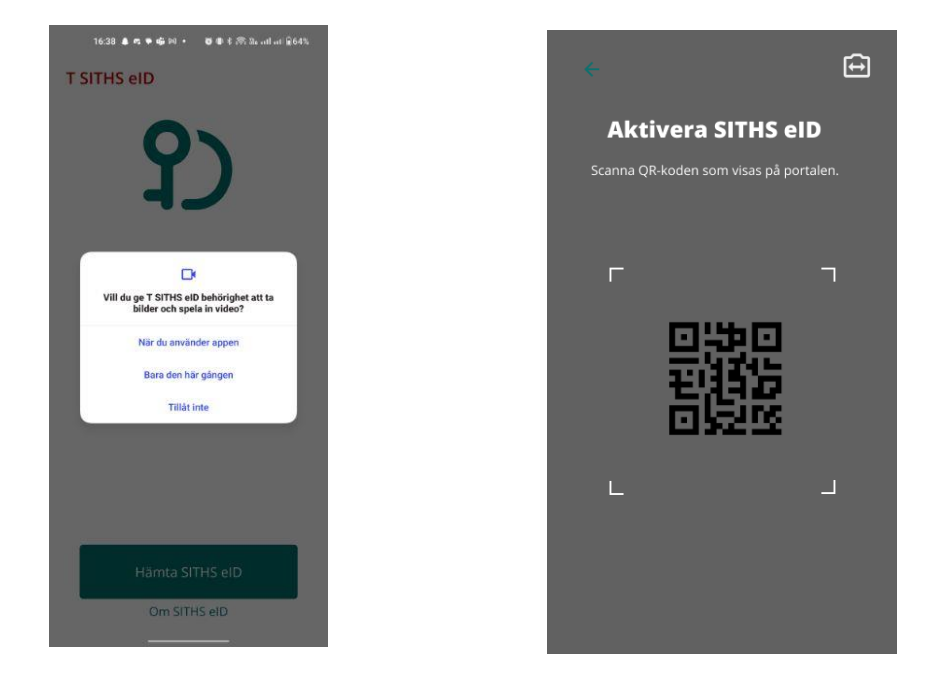

Kameran öppnas på din mobila enhet. Skanna QR-koden som visas på datorn med din mobila enhet.

När/om det finns ett Mobilt SITHS att hämta uppmanas du att **Ange ditt personnummer** i SITHS eID appen och **klicka på bocken**.

*I detta steg kontrolleras QR-koden med personnumret, om det finns ett Mobilt SITHS att hämta.*

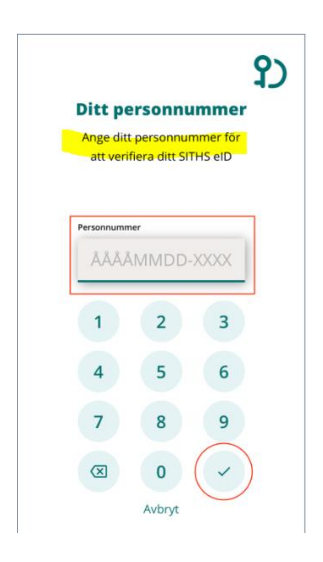

Välj en legitimeringskod. Regler för legitimeringskod visas om du klickar på ?-symbolen

**Välj en kod** som är 6-8 tecken lång och består av siffror (0-9). **Bekräfta koden** genom att ange den en gång till och **klicka sedan på bocken**.

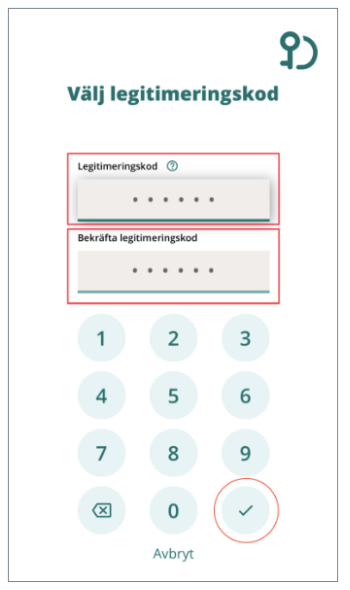

SITHS eID appen meddelar att hämtningen lyckades. Du har nu ett mobilt SITHS eID på din mobila enhet som är klart att användas.

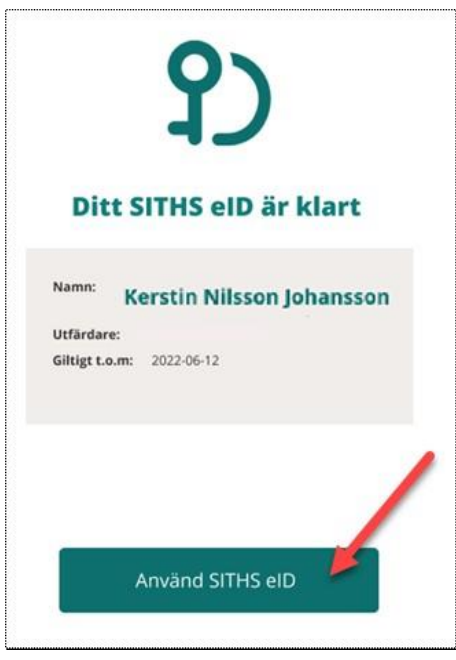

När du är färdig tryck på knappen **Logga ut** i Utfärdandeportalen för Mobilt SITHS.

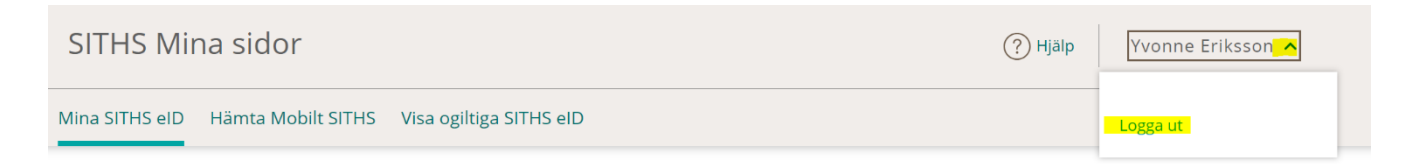

### <span id="page-7-0"></span>3. Hantera SITHS eID

Om du klickar på Hantera SITHS eID så ser du dina certifikat och hur länge de är giltiga. Du kan även hantera dem här, t ex spärra certifikatet vid behov.

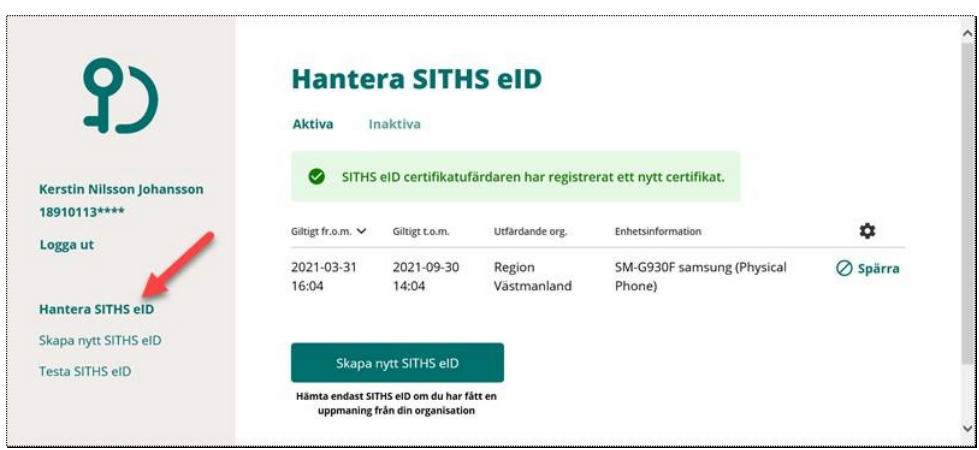

#### <span id="page-8-0"></span>4. Inställningar Mobil enhet

*a. Byt legitimeringskod i mobil enhet*

Klicka på SITHS eID-appen på din mobila enhet.

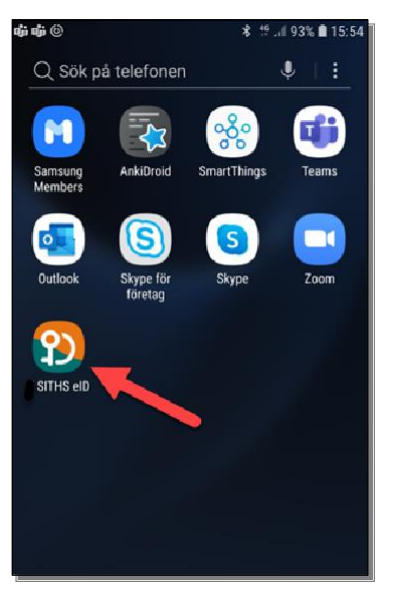

Inställningar finns tillgängliga via **kugghjulet** uppe i högra hörnet. Här kan du välja att byta legitimeringskod, hantera SITHS eID eller att testa SITHS eID.

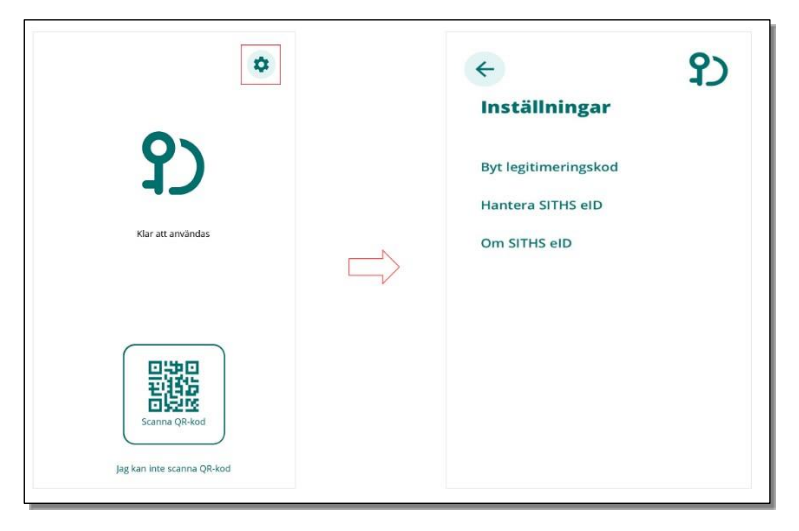

Öppna SITHS eID-appen på din mobila enhet. För att byta legitimeringskod väljer du **Byt legitimeringskod***.*

Ange din nuvarande legitimeringskod och tryck på bocken.

#### <span id="page-9-0"></span>5. Testa SITHS eID på mobil enhet

För att testa SITHS eID på den mobila enheten klickar du på **Om SITHS eID**

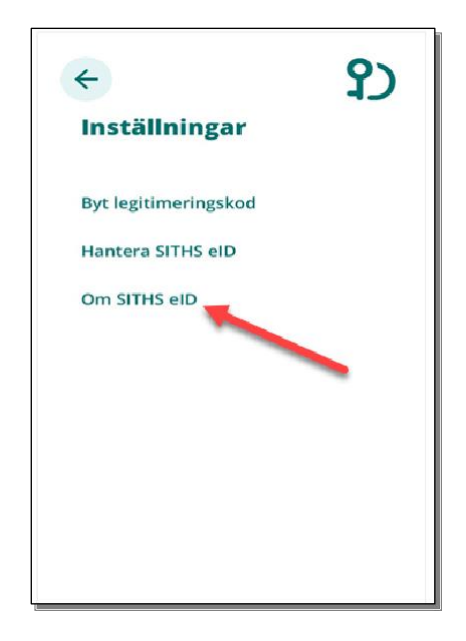

Välj Testa ditt SITHS eID

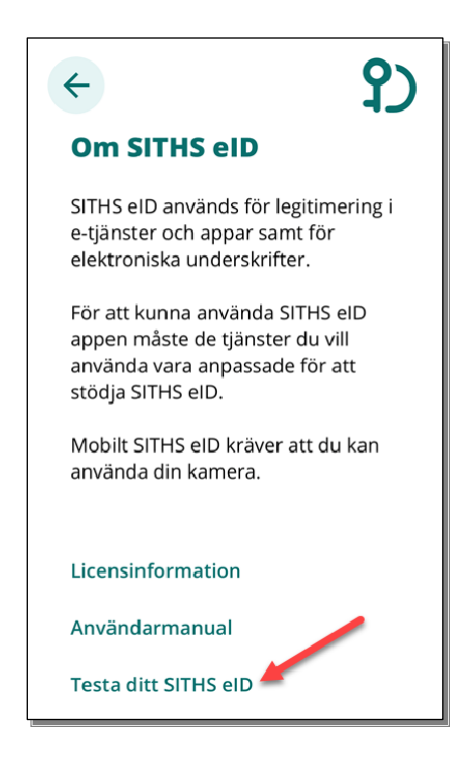

#### Välj **Starta legitimering**

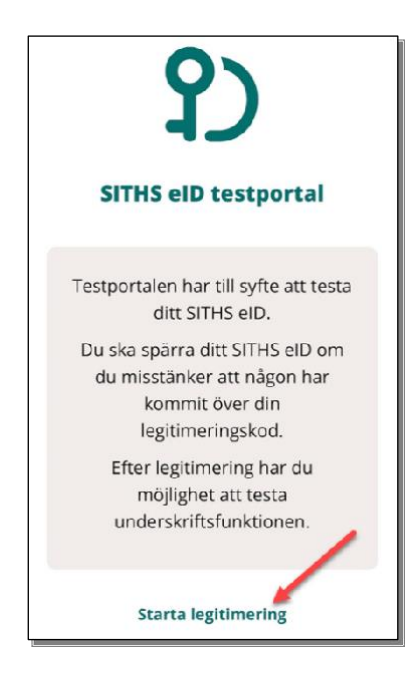

Ange legitimeringskod och klicka på bocken.

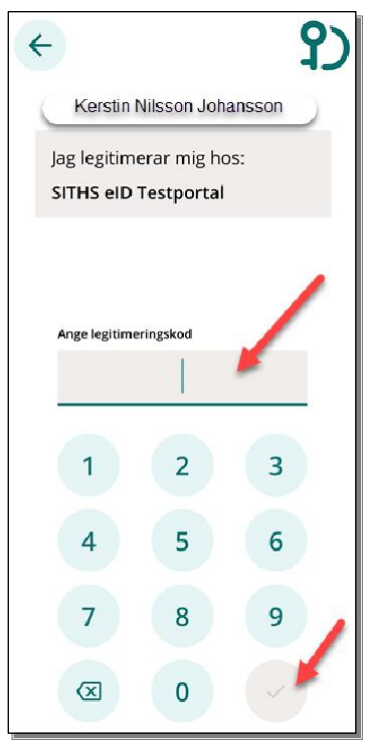

Du får meddelande om inloggning lyckades.

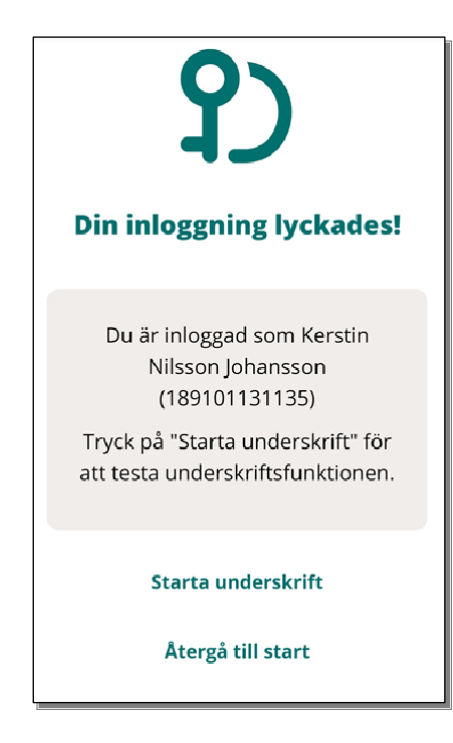